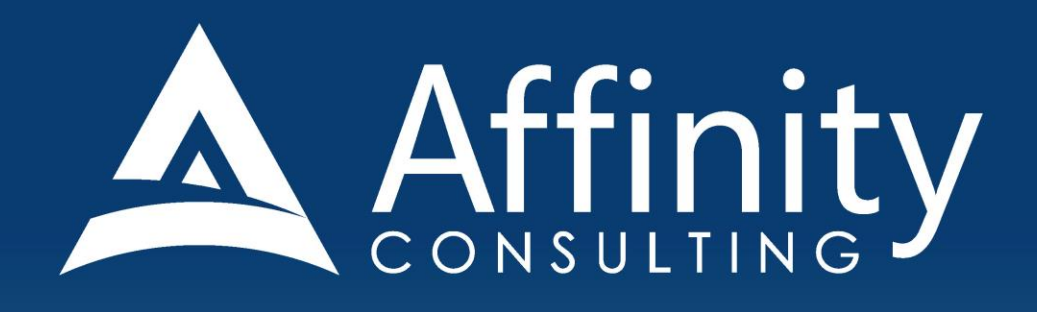

# NETDOCUMENTS for LEGAL PROFESSIONALS

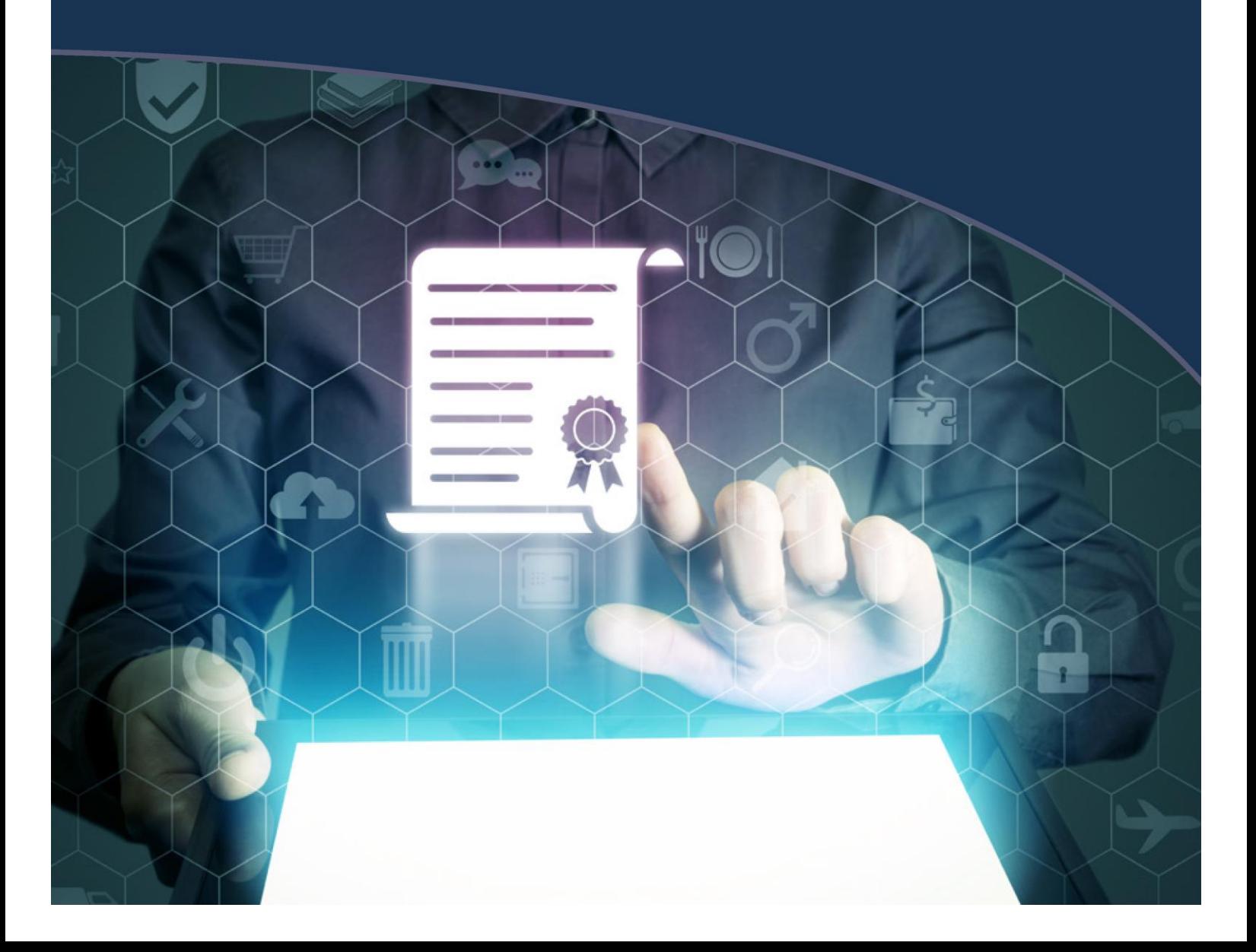

# **NETDOCUMENTS FOR LEGAL PROFESSIONALS**

#### **PERSONAL LICENSE**

©2019 Affinity Consulting Group LLC

ALL RIGHTS RESERVED. No part of this work covered by the copyright herein may be reproduced or distributed in any form or by any means, except as permitted by U.S. copyright law, without the prior written permission of the copyright owner.

NetDocuments logos are either registered trademarks or trademarks of NetDocuments in the United States and/or other countries. Affinity Consulting Group LLC is an independent entity from NetDocuments and is not affiliated with NetDocuments in any manner.

For training or technology assistance, contact us at Affinity Consulting Group LLC - 614.340.3444 or info@affinityconsulting.com. For permission to use materials from this text or product, submit all requests via email to info@affinityconsulting.com.

This is for your personal use only, you may not distribute, modify, or copy the materials, except for archival or backup purposes, without express permission of the copyright owner.

# Invest. Inspire. Empower.

### On-Site or Webinar | Customized for YOU | Post-Training Support

**. MS Office "What's New" Microsoft Word** 

- · Outlook
- Excel

**Office** 

- Adobe Acrobat
- Nuance Power PDF
- **Foxit PhantomPDF**
- Raise-the-Bar Word
- **WordPerfect Transition**

Are you getting the most out of your technology investment? Turn your team into software experts and experience unprecedented gains in productivity and efficiency.

At Affinity, we believe that training should be woven into the fabric of a firm's culture-not a one-time event. Our team understands that implementing the right technology is only the first step toward an optimized practice. Realizing your firm's full potential requires an ongoing investment in training.

## info@affinityconsulting.com

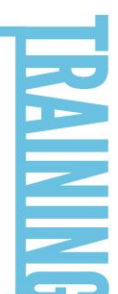

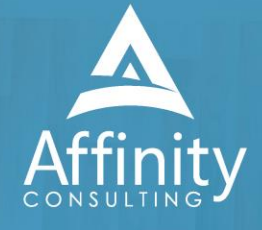

#### NETDOCUMENTS FOR LEGAL PROFESSIONALS **TABLE OF CONTENTS**

By Paul J. Unger (punger@affinityconsulting.com)

#### **GETTING STARTED**  $\mathbf{1}$

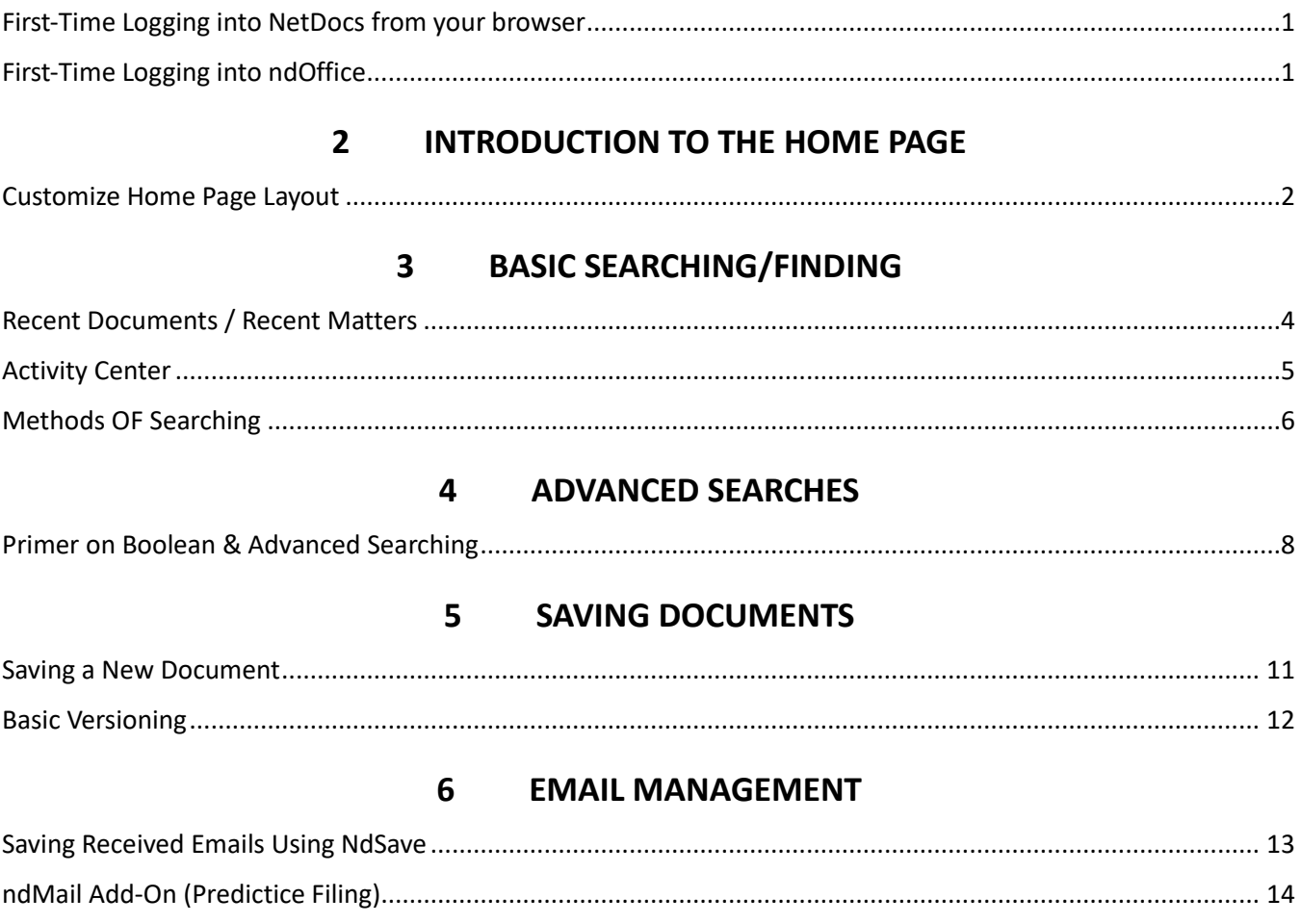

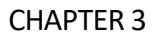

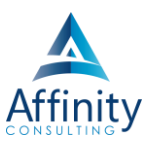

# <span id="page-4-0"></span>**3 BASIC SEARCHING/FINDING**

For a brief video tutorial in Affinity University on searching (Basic and Advanced) within NetDocuments, click **[HERE](https://affinityuniversity.com/lessons/netdocuments-finding-files/)**.

#### <span id="page-4-1"></span>**RECENT DOCUMENTS / RECENT MATTERS**

There are two major methods of getting to documents in NetDocuments: (1) Navigating to documents, and (2) Searching for documents.

#### **Recent or Favorite Documents/Matters**

Using Favorites is one of the easiest ways to access documents, and works perfectly if it is a recent document, or a document that is tagged as a "favorite".

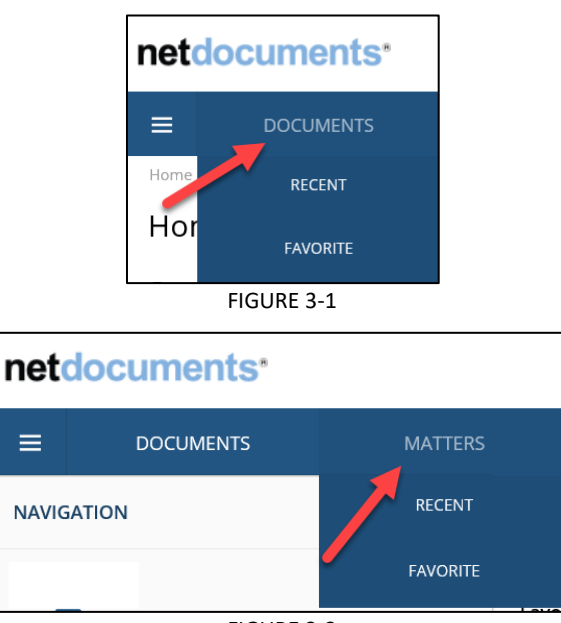

FIGURE 3-2

**Left-click** on document to open.

**Right-click** document to see alternative actions:

| Open in >                         |  |
|-----------------------------------|--|
| Email copy<br>Send to application |  |
| Print                             |  |
| Edit profile                      |  |
| Modify access                     |  |
| Rename                            |  |
| View in browser                   |  |
| Customize menu                    |  |

FIGURE 3-3

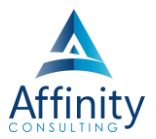

Select **Customize menu** to add other options to your right-click menu (like **Versions, Delete**, etc.). You will drag and drop them into the column to make them available choices.

#### **Opening from Word, Excel, PowerPoint**

You can initiate the searching and opening of documents directly from Word, Excel and PowerPoint as well.

1. File > Open > ND Open

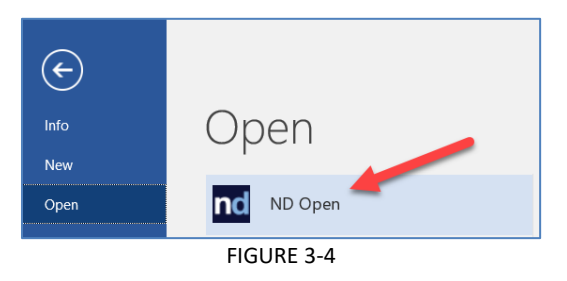

- 2. Use Navigation Pane to find the document or run a search (see Searching).
- 3. Single-click on document to open.
- 4. To see versions, right-click on the document > versions.

#### <span id="page-5-0"></span>**ACTIVITY CENTER**

The Activity Center shows recent documents that you have touched from all programs. Access the activity center by right-clicking on the ndOffice icon in the system tray (lower right-hand corner of screen).

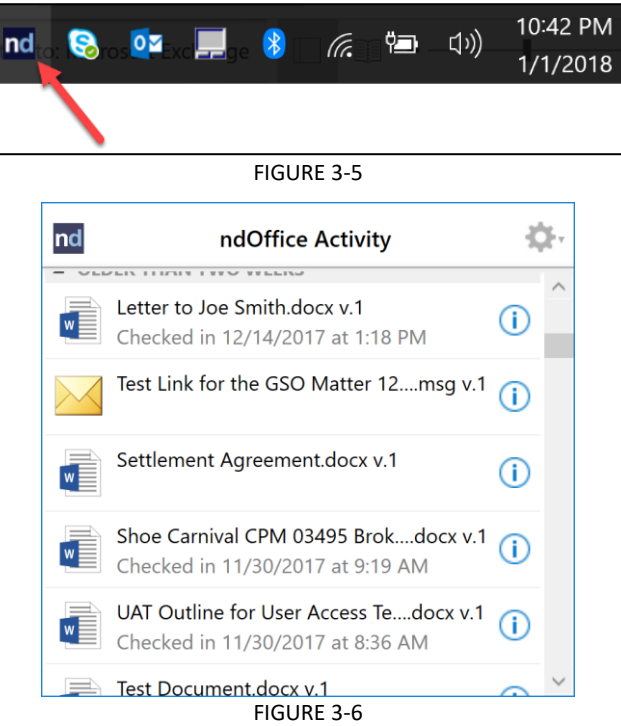

Click a document to open it. Right-click to get alternative open options (open read-only, specific version, rename, print, get link, etc.). Click on the  $\mathbb{\hat{U}}$  to view a document's details/metadata.

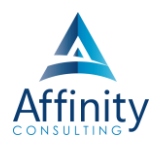

#### <span id="page-6-0"></span>**METHODS OF SEARCHING**

#### **Search and Display All Docs in a Matter**

To go to all the documents in a matter, select Go to Matter (upper right-area of home screen). Depending on the cabinet, this label may change.

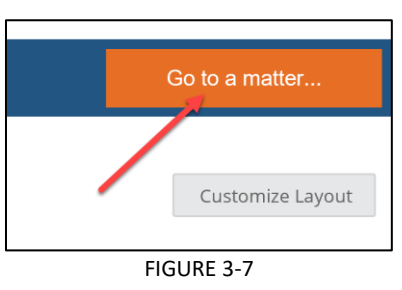

#### **Tag Matter as a Favorites**

Once you get to desired matter (above), remember to tag the matter as a Favorite if it is an active matter of yours, so it shows up on your Home Page.

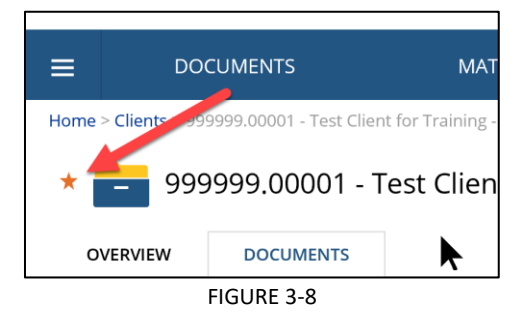

#### **Tag a Document as a Favorites**

Once you get to a document within a matter or a search result, you may want to tag the document as a Favorite so it shows up on your Home Page.

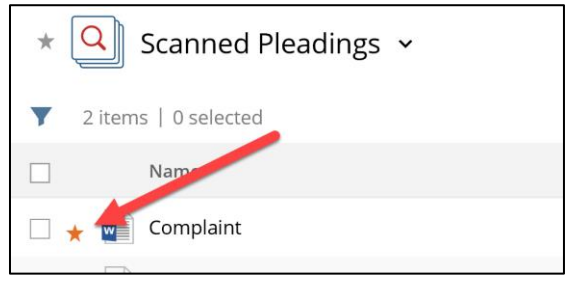

FIGURE 3-9

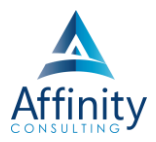

#### **Basic Searches**

Search Leasing - Transactional  $\ldots$ Search Within: **Client /Matter** Library All Cabinets FIGURE 3-10

Select the drop-down arrow in the Quick Search field (top-center) to change the cabinet to search.

Type the search term(s) in the Quick Search field. Select if you want to search **Name/Subject** (titles) or **Everything** (text within the doc).

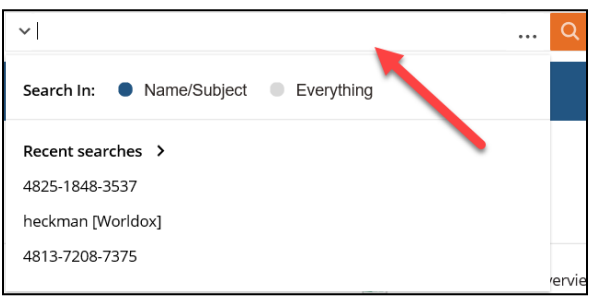

FIGURE 3-11

# Invest. Inspire. Empower.

### On-Site or Webinar | Customized for YOU | Post-Training Support

**. MS Office "What's New" Microsoft Word** 

- · Outlook
- Excel

**Office** 

- Adobe Acrobat
- Nuance Power PDF
- **Foxit PhantomPDF**
- Raise-the-Bar Word
- **WordPerfect Transition**

Are you getting the most out of your technology investment? Turn your team into software experts and experience unprecedented gains in productivity and efficiency.

At Affinity, we believe that training should be woven into the fabric of a firm's culture-not a one-time event. Our team understands that implementing the right technology is only the first step toward an optimized practice. Realizing your firm's full potential requires an ongoing investment in training.

## info@affinityconsulting.com

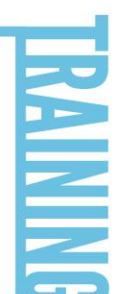

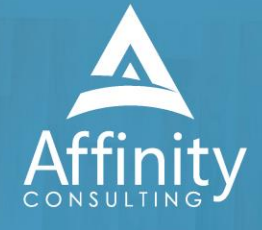